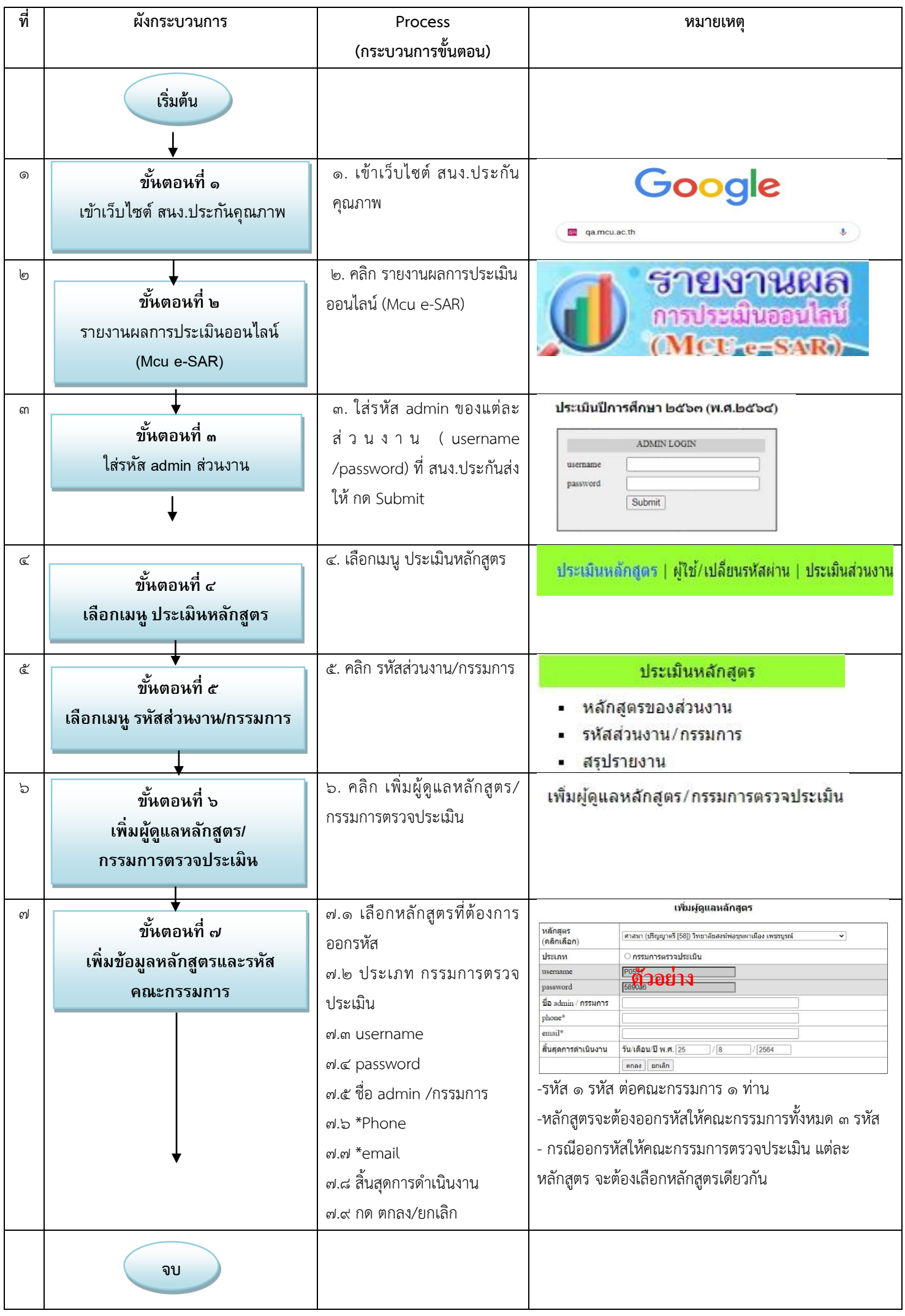

# ขั้นตอนการออกรหัสให้คณะกรรมการตรวจประเมิน

### **ขน ้ ั ตอนท ี ๑** เข้าเว็บไซต์ สนง.ประกันคุณภาพ qa.mcu.ac.th

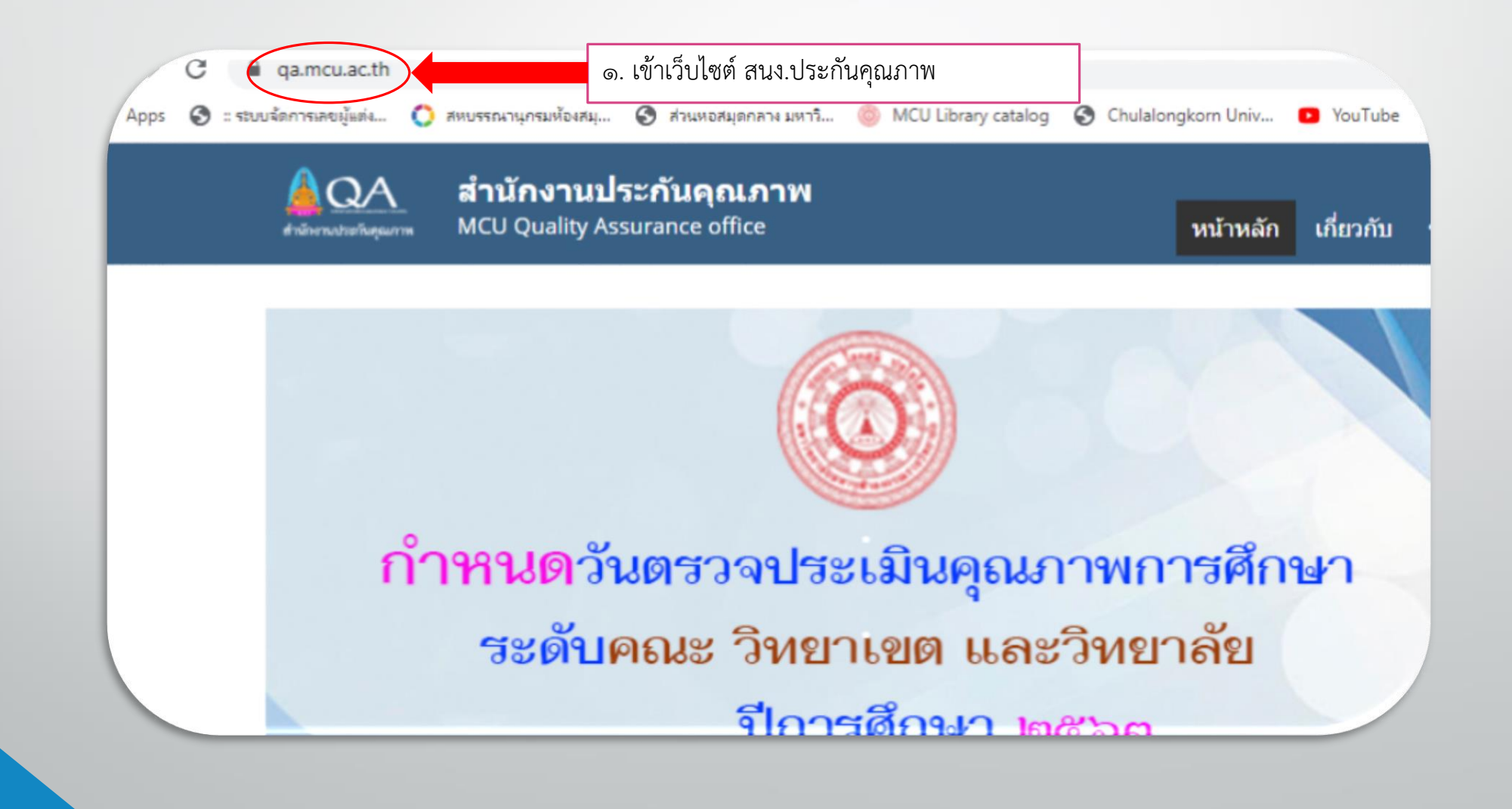

## **ขน ้ ั ตอนท ี ๒ รายงานผลการประเมินออนไลน์(Mcu e-SAR)**

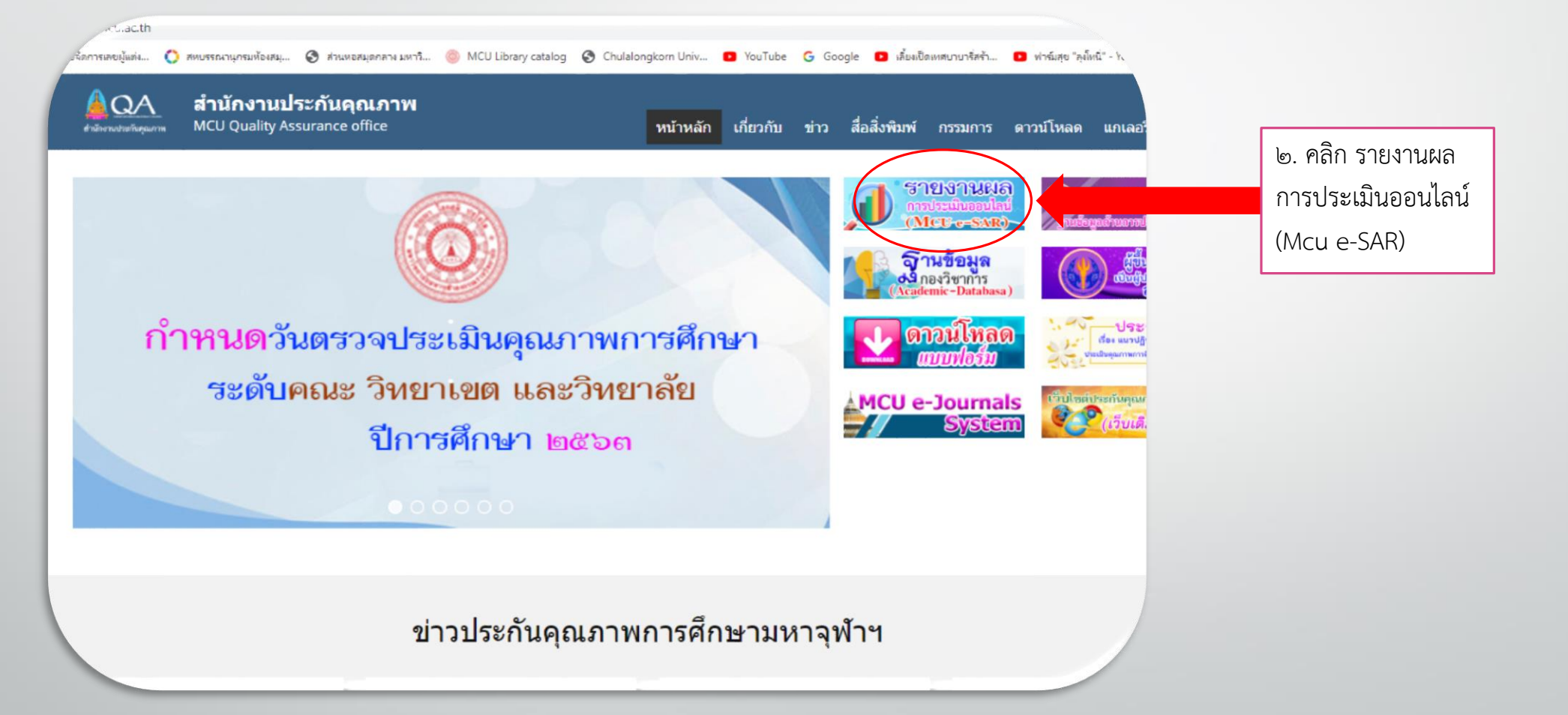

## **ขน ้ ั ตอนท ี ๓ ใส่รหัส admin ส่วนงาน**

### ประเมินปีการศึกษา ๒๕๖๓ (พ.ศ.๒๕๖๔)

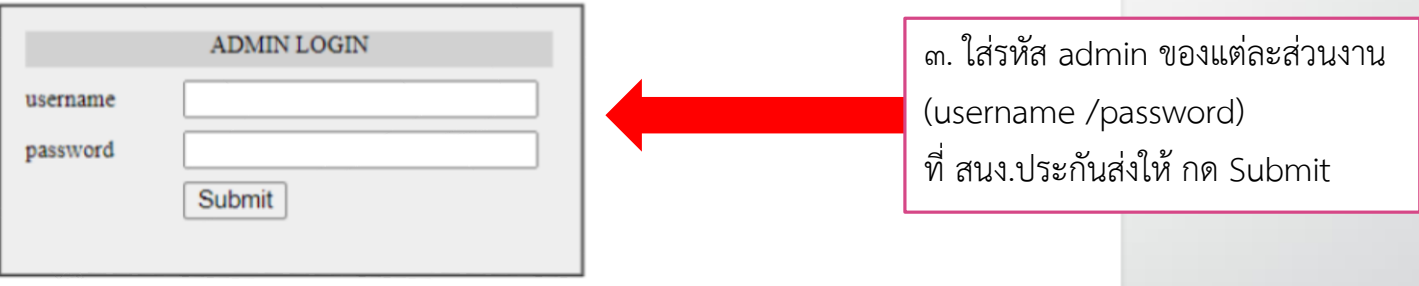

#### $QA 2561 | QA 2562|$

พบปัญหา แจ้งได้ที่ mail: <u>pm.rasak@hotmail.com</u> Tel: ๐๓๕-๒๔๘-๐๐๐ ต่อ ๘๗๗๖<br>แนะนำให้ใช้ Firefox ในการใช้งานโปรแกรม

**ขน ้ ั ตอนท ี ๔ เลือกเมนู ประเมินหลักสูตร**

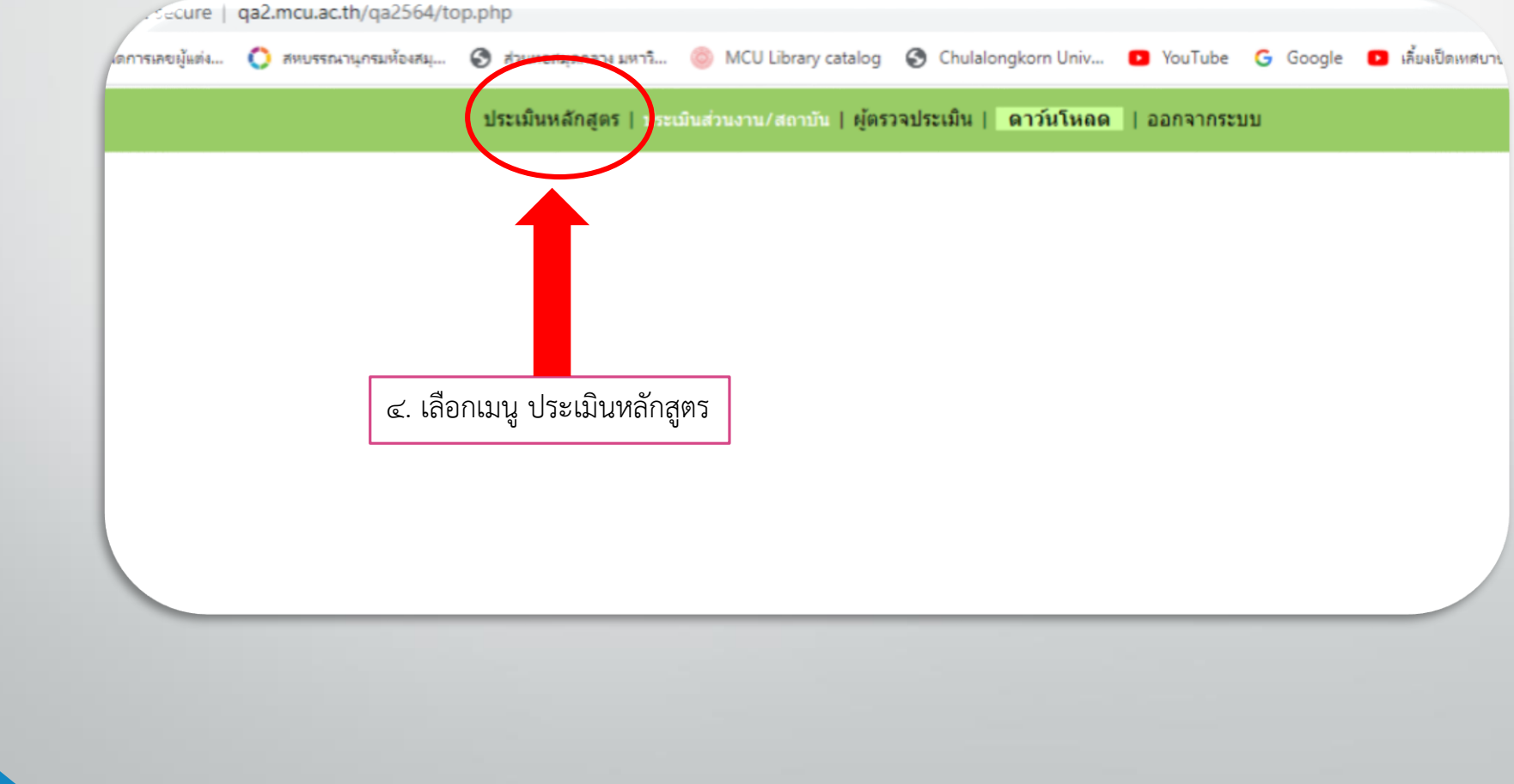

## **ขน ้ ั ตอนท ี๕ เลือกเมนู รหัสส่วนงาน/กรรมการ**

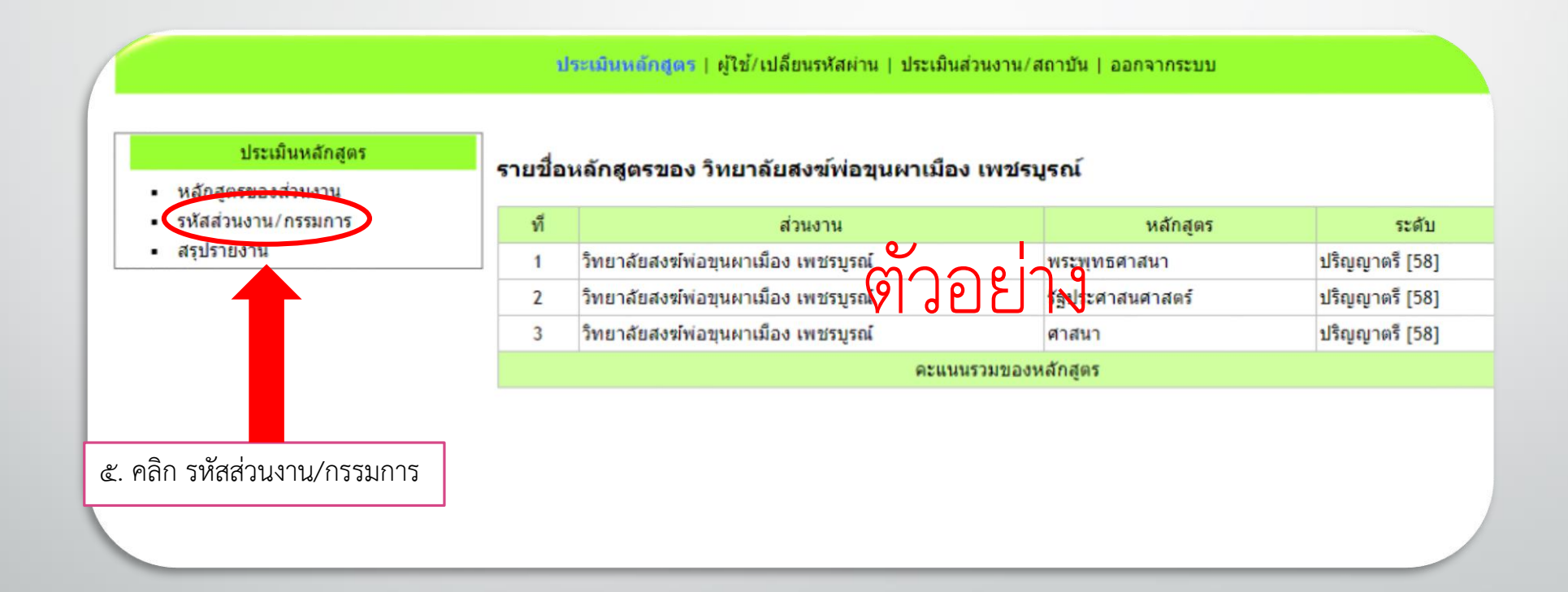

### **ขน ้ ั ตอนท ี ๖ เพิ่มผู้ดูแลหลักสูตร/กรรมการตรวจประเมิน**

้ ประเมินหลักสูตร | ผู้ใช้/เปลี่ยนรหัสผ่าน | ประเมินส่วนงาน/สถาบัน | ออกจากระบบ

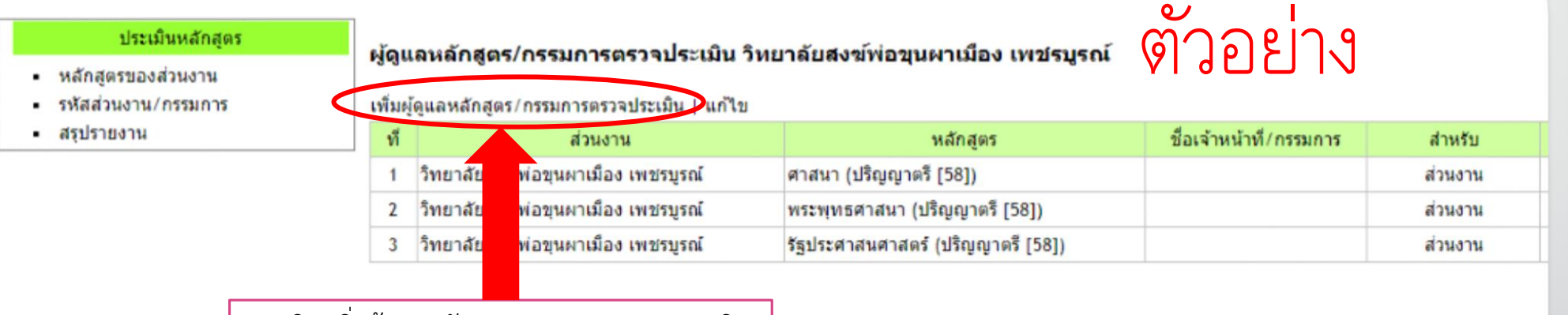

๖. คลิก เพิ่มผู้ดูแลหลักสูตร/กรรมการตรวจประเมิน

### **ขน ้ ั ตอนท ี ๗ เพิ่มข้อมูลหลักสูตรและรหัสคณะกรรมการ**

๗.๑ เลือกหลักสูตรที่ต้องการออกรหัส ๗.๒ ประเภท กรรมการตรวจประเมิน ๗.๓ username ๗.๔ password ๗.๕ ชื่อ admin /กรรมการ ๗.๖ \*Phone ๗.๗ \*email ์ ๗.๘ สิ้นสุดการดำเนินงาน ๗.๙ กด ตกลง/ยกเลิก

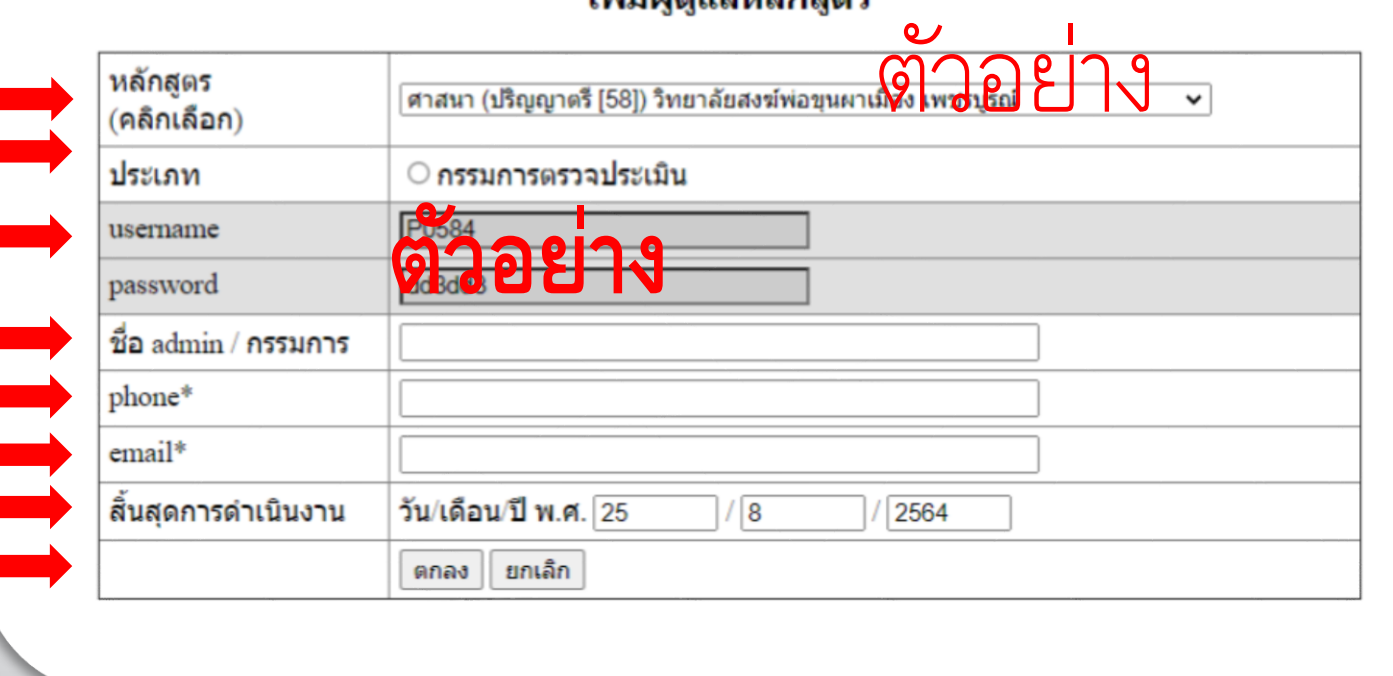

เพิ่มผู้ดูแลงเจ้ดสตร

-รหัส ๑ รหัส ต่อคณะกรรมการ ๑ ท่าน

- -หลักสูตรจะต้องออกรหัสให้คณะกรรมการทั้งหมด ๓ รหัส
- กรณีออกรหัสให้คณะกรรมการตรวจประเมิน แต่ละหลักสูตร จะต้องเลือกหลักสูตรเดียวกัน

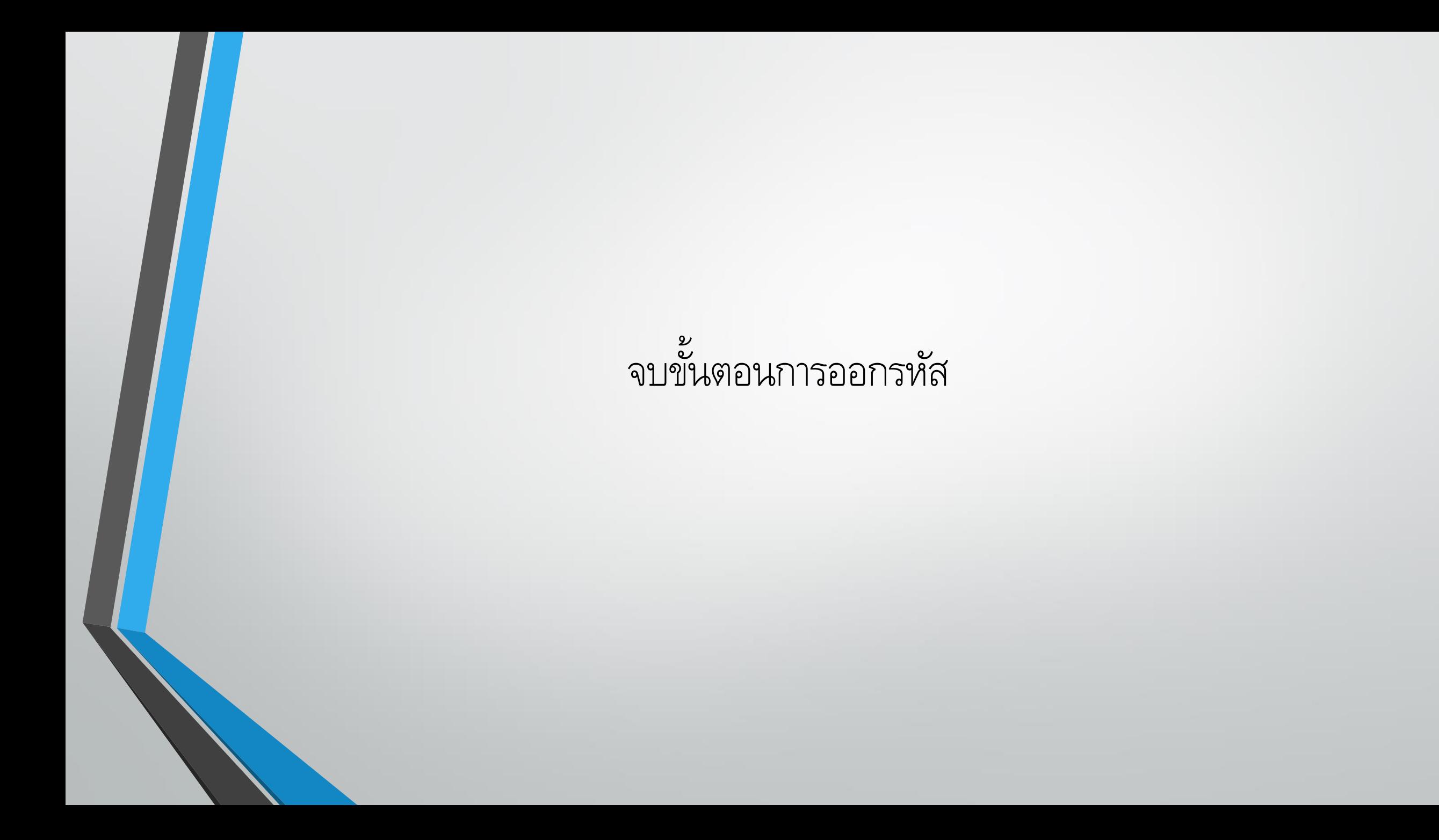